## <span id="page-0-0"></span>**Using Property Test operation**

**On this page**

[Manipulations in the Expert mode](https://docs.nomagic.com/display/MD190SP3/Using+Property+Test+operation#UsingPropertyTestoperation-ManipulationsintheExpertmode)

A Property Test operation checks if model elements contain the selected properties with the specified values. If the property values of a model element match the specified property values, the operation returns true, and if they do not match - false.

## To specify a Property Test operation

- 1. Open a [dialog for querying model.](https://docs.nomagic.com/display/MD190SP3/Getting+started+with+specifying+criteria)
- 2. From the operation list on the left side of the dialog, select the **Property Test** operation. If Property Test operation node is not displayed, select **Cr eate operation**, and then select **Property Test** in the **Operations** area on the right side of the dialog. The **Property Test** panel appears.

**Important** Property Test operation, you must enable the Expert mode.

3. From the property list, select the desired properties and specify their values, as shown below.

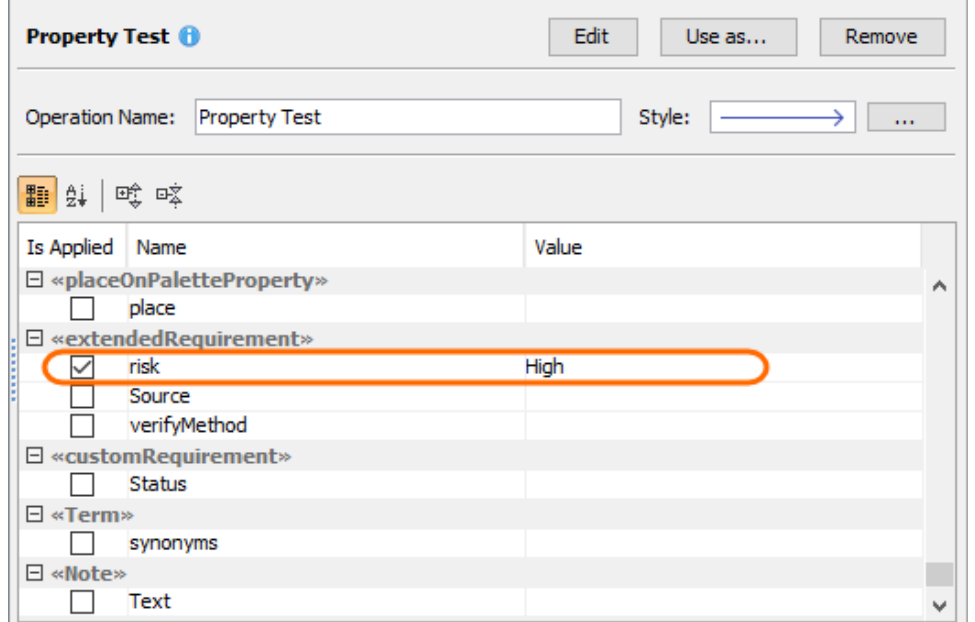

4. Click **OK** and close the dialog for querying model if it is still open.

After specifying a Property Test operation, it checks if model elements contain the property values that you specified in the step 3. For example, if you select the **risk** property and set it to **High**, as highlighted in the figure above, the Property Test operation returns true for all model elements with the **risk** property set to **High**. Advanced operation properties can be specified in the [Expert mode](#page-0-0).

## **Manipulations in the Expert mode**

The Expert mode allows you to specify advanced Property Test operation properties.

To specify a Property Test operation in the Expert mode

- 1. Open the [dialog for querying model](https://docs.nomagic.com/display/MD190SP3/Getting+started+with+specifying+criteria).
- 2. Click  $\mathbb{Z}$   $\Box$   $\Box$  to enable the Expert mode if it is not already enabled.
- 3. In the operation list on the left side of the dialog, expand the **Property Test** node.
- 4. Select the desired property from the list under the **Property Test** node highlighted in the figure below, then specify its value in the specification panel on the right side of the dialog.

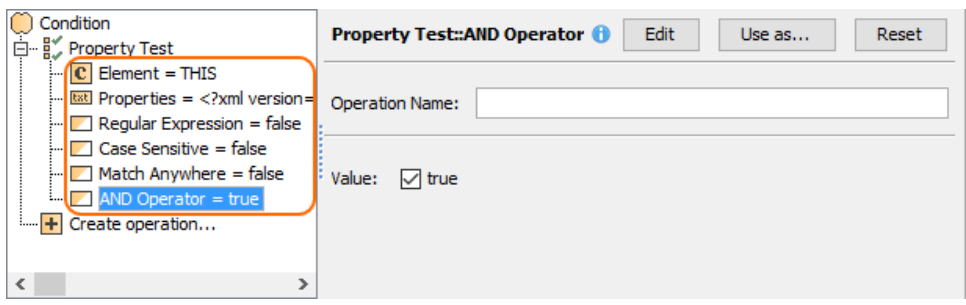

5. Click **OK** and close the dialog for querying model if it is still open.

**Property information**<br>**If AND Operator** is set to *true* (default value), the operation returns *true* only for the elements that contain all of the selected properties with specified

values. If **AND Operator** is set to false, the operation returns true for the elements that contain at least one of the selected properties with the specified

## Rel<mark>atee</mark> pages

- [Specifying criteria for querying model](https://docs.nomagic.com/display/MD190SP3/Specifying+criteria+for+querying+model)
	- [Getting started with specifying criteria](https://docs.nomagic.com/display/MD190SP3/Getting+started+with+specifying+criteria)
	- [Using Simple Navigation](https://docs.nomagic.com/display/MD190SP3/Using+Simple+Navigation)
	- [Using Metachain Navigation](https://docs.nomagic.com/display/MD190SP3/Using+Metachain+Navigation)
	- [Using Find operation](https://docs.nomagic.com/display/MD190SP3/Using+Find+operation)
	- [Using Implied Relations](https://docs.nomagic.com/display/MD190SP3/Using+Implied+Relations) [Using Property Test operation](#page-0-0)
	-
	- <sup>o</sup> [Creating new operations](https://docs.nomagic.com/display/MD190SP3/Creating+new+operations)